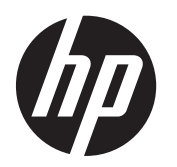

Aloitusopas

HP-vähittäismyyntijärjestelmät

© Copyright 2012, 2013 Hewlett-Packard Development Company, L.P. Näitä tietoja voidaan muuttaa ilman erillistä ilmoitusta.

Microsoft ja Windows ovat Microsoftkonsernin Yhdysvalloissa rekisteröimiä tavaramerkkejä.

Näitä tietoja voidaan muuttaa ilman erillistä ilmoitusta. Kaikki HP-tuotteita ja -palveluja koskevat takuut on esitetty tuote- ja palvelukohtaisesti toimitettavassa takuuilmoituksessa. Mikään tässä mainittu ei muodosta kattavampaa lisätakuuta. HP ei vastaa tässä oppaassa esiintyvistä mahdollisista teknisistä tai toimituksellisista virheistä tai puutteista.

#### Aloitusopas

HP-vähittäismyyntijärjestelmät

Ensimmäinen painos: Toukokuu 2012

Toinen painos: Joulukuu 2013

Oppaan osanumero: 697963-352

#### **Tuoteilmoitus**

Tässä oppaassa on tietoja ominaisuuksista, jotka ovat yhteisiä useimmille malleille. Jotkut ominaisuudet eivät ehkä ole käytettävissä tietokoneellasi.

Kaikki ominaisuudet eivät ole käytettävissä kaikissa Windows 8 -versioissa. Tähän tietokoneeseen voidaan tarvita päivitettyjä ja/tai erikseen hankittavia laitteita, ohjaimia ja/tai ohjelmistoja, jotta saat täyden hyödyn Windows 8:n toimivuudesta. Ohjeita on kohdassa [http://www.microsoft.com.](http://www.microsoft.com)

Tähän tietokoneeseen voidaan tarvita päivitettyjä ja/tai erikseen hankittavia laitteita ja/tai DVD- asema Windows 7 ohjelmiston asentamiseksi ja Windows 7:n kaikkien toimintojen hyödyntämiseksi. Ohjeita on kohdassa [http://windows.microsoft.com/en-us/](http://windows.microsoft.com/en-us/windows7/get-know-windows-7) [windows7/get-know-windows-7](http://windows.microsoft.com/en-us/windows7/get-know-windows-7).

#### **Ohjelmiston käyttöehdot**

Asentamalla, kopioimalla, lataamalla tai muuten käyttämällä mitä tahansa tähän tietokoneeseen esiasennettua ohjelmistoa sitoudut noudattamaan HP:n käyttöoikeussopimuksen (EULA) ehtoja. Jos et hyväksy näitä käyttöoikeusehtoja, ainoa vaihtoehtosi on palauttaa käyttämätön tuote kokonaisuudessaan (sekä laitteisto että ohjelmisto) 14 päivän kuluessa, jolloin saat hyvityksen ostopaikan noudattaman hyvityskäytännön mukaan.

Lisätietoja tai täyden hyvityksen tietokoneesta voi pyytää ottamalla yhteyttä paikalliseen myyntipisteeseen (myyjään).

### **Tietoja tästä julkaisusta**

**VAARA** Tällä tavalla erotettu teksti ilmaisee sitä, että ohjeiden noudattamatta jättämisestä saattaa koitua vahinkoja tai jopa hengenvaara.

**VAROITUS:** Tällä tavalla erotettu teksti ilmaisee sitä, että ohjeiden noudattamatta jättäminen saattaa vahingoittaa laitteistoa tai johtaa tietojen menetykseen.

**HUOMAUTUS:** Tällä tavalla erotettu teksti ilmaisee tärkeitä lisätietoja.

#### **Käyttöoppaiden ja HP Diagnostics -ohjelman käyttöönotto (Windows-järjestelmät)**

Oppaat ja luettelo niistä näkyvät alkuperäisessä järjestelmäasennuksessa tai myöhemmin Windowsin maakohtaisissa asetuksissa valitulla kielellä. Jos alueelliset asetukset eivät vastaa mitään tuettua kieltä, valikko ja kirjat näkyvät englanninkielisinä.

HP-käyttöoppaiden käyttöönotto:

#### **▲** Valitse **Käynnistä**, **Kaikki ohjelmat**, **HP:n ohje ja tuki** ja **HP:n käyttöoppaat**.

HP Vision Diagnostics -apuohjelman käyttäminen:

**▲** Katso tämän oppaan kohta *Vision Diagnostics* -apuohjelman käyttäminen.

*Turvallisen ja mukavan työympäristön oppaan* käyttöönotto:

**▲** Valitse **Käynnistä**, **Kaikki ohjelmat**, **HP:n ohje ja tuki**, **HP:n käyttöoppaat** ja **Turvallisen ja mukavan työympäristön opas**.

#### **Takuu- ja tukiehtojen tarkistaminen**

Takuutiedot ovat saatavilla kiintolevyllä (tietyissä malleissa). Takuu:

**▲** Valitse **Käynnistä**, **Kaikki ohjelmat**, **HP:n ohje ja tuki** ja **Takuu**.

Voit tarkistaa takuuehtosi antamalla tuotteesi mallinumeron ja sarjanumeron sivustolla:

<http://www.hp.com/support/warranty-lookuptool>

HP Care Pack -palvelujen rekisteröinnin voi tarkistaa osoitteessa:

<http://www.hp.com/go/lookuptool/>

# **Sisällysluettelo**

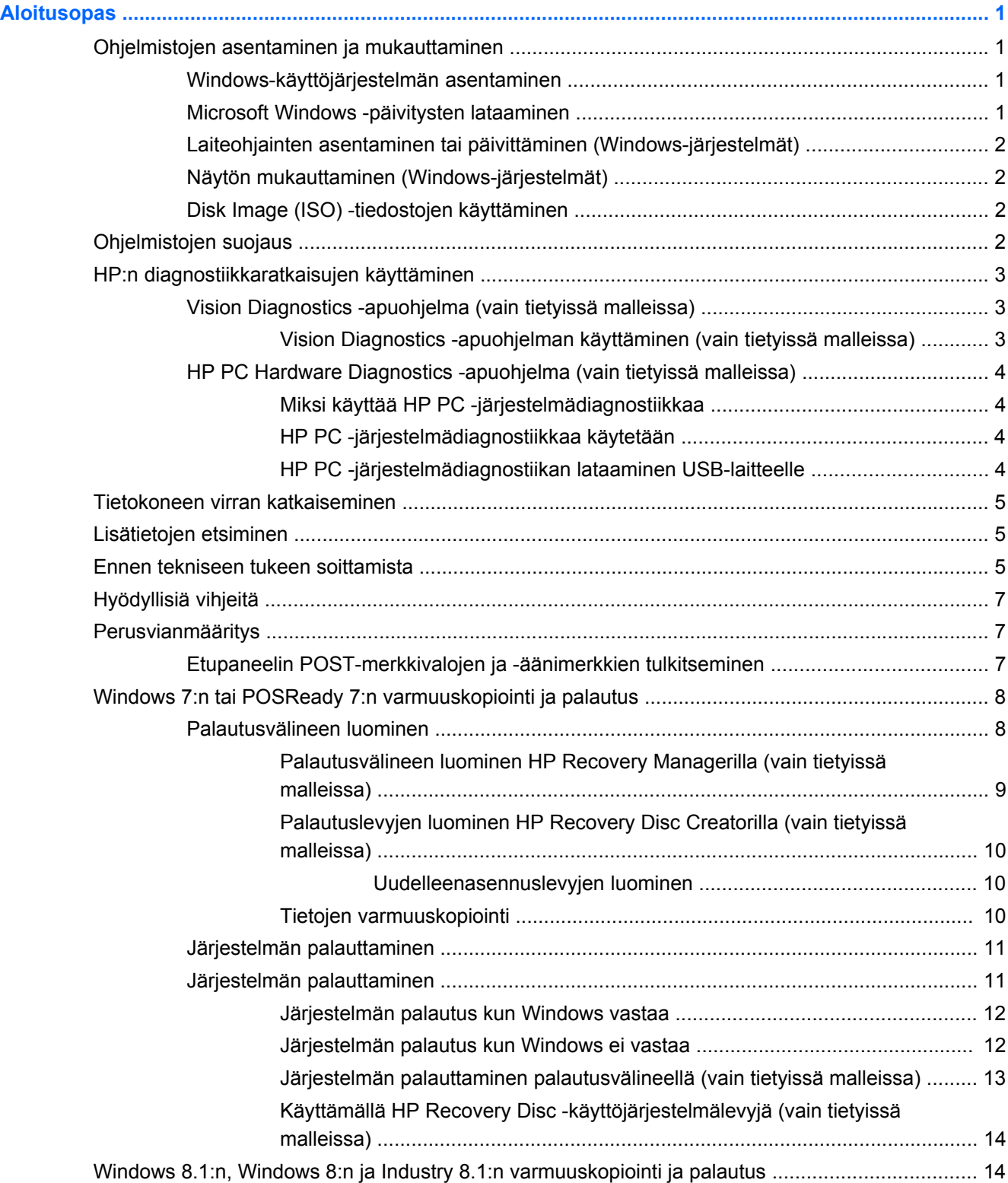

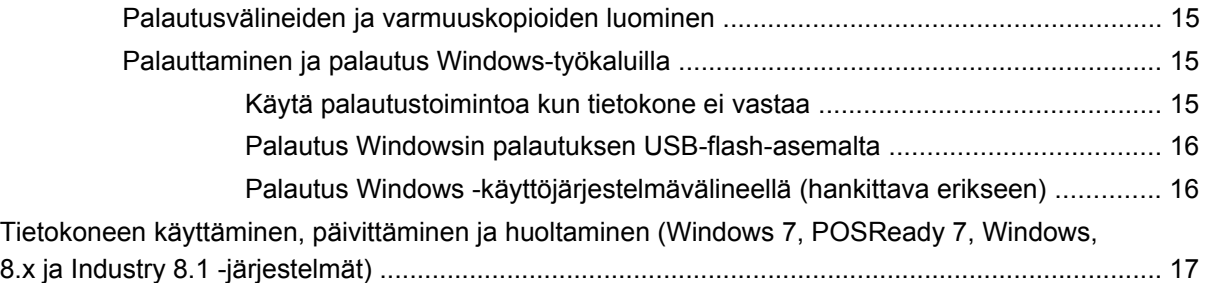

# <span id="page-6-0"></span>**Aloitusopas**

# **Ohjelmistojen asentaminen ja mukauttaminen**

Jos tietokoneeseen ei ollut toimitettaessa asennettu Microsoft-käyttöjärjestelmää, jotkin tämän ohjeen osat eivät päde. Lisätietoja on saatavilla online-ohjeissa käyttöjärjestelmän asennuksen jälkeen.

**VAROITUS:** Älä lisää tietokoneeseen valinnaisia laitteita tai muiden valmistajien laitteita, ennen kuin käyttöjärjestelmä on asennettu onnistuneesti. Valinnaisten laitteiden asentaminen ennen käyttöjärjestelmää saattaa aiheuttaa virheitä ja estää käyttöjärjestelmän asianmukaisen asennuksen.

### **Windows-käyttöjärjestelmän asentaminen**

Käyttöjärjestelmä asennetaan automaattisesti, kun kytket tietokoneen ensimmäisen kerran päälle. Tämä kestää noin 5 – 10 minuuttia asennettavasta käyttöjärjestelmästä riippuen. Suorita asennus loppuun noudattamalla ruudussa näkyviä ohjeita.

**VAROITUS:** Kun automaattinen asennus on alkanut, ÄLÄ SAMMUTA TIETOKONETTA, ENNEN KUIN ASENNUS ON VALMIS. Jos tietokoneen virta sammutetaan asennuksen yhteydessä, tietokoneessa käynnissä oleva ohjelmisto voi vaurioitua tai sen oikea asennus voi estyä.

**HUOMAUTUS:** Jos tietokoneen kiintolevyn mukana on toimitettu useampi kuin yksi käyttöjärjestelmäkieli, asennus saattaa kestää jopa 60 minuuttia.

### **Microsoft Windows -päivitysten lataaminen**

- **1.** Määritä Internet-yhteys napsauttamalla **Käynnistä** > **Internet Explorer** ja noudata sitten näytölle tulevia ohjeita.
- **2.** Valitse Windows 7-, POSReady 7-, Windows XP- ja POSReady 9 -käyttöjärjestelmissä **Käynnistä** > **Kaikki ohjelmat** > **Windows Update**.

Windows 7 ja POSReady 7 -käyttöjärjestelmissä näkyviin tulee **Windows Update** -näyttö. Valitse **Tarkista käytettävissä olevat päivitykset** ja varmista, että luettelosta on valittu kaikki tärkeät päivitykset. Napsauta **Asenna**-painiketta ja noudata näytön ohjeita.

Windows XP- ja POSReady 2009 -käyttöjärjestelmissä sinut ohjataan **Microsoft Windows Update -sivustolle**. Jos näyttöön avautuu yksi tai useampia ponnahdusikkunoita, joissa sinua pyydetään asentamaan ohjelma osoitteesta <http://www.microsoft.com> , asenna ohjelma valitsemalla **Kyllä** Etsi päivityksiä ja asenna tärkeitä päivityksiä ja Service Pack -päivityksiä noudattamalla Microsoftin Web-sivuston antamia ohjeita.

Tuo oikopolut näyttöön Windows 8.x- ja Industry 8.1 -järjestelmissä osoittamalla Käynnistänäytössä oikeaa ylä- tai alakulmaa. Valitse **Asetukset** > **Muuta tietokoneen asetuksia** > **Windows Update** ja toimi näyttöön tulevien ohjeiden mukaan.

Kaikki tärkeät ja Service Pack -päivitykset on suositeltavaa asentaa.

- **3.** Kun päivitykset on asennettu, Windows kehottaa käynnistämään tietokoneen uudelleen. Muista tallentaa kaikki tiedostot tai asiakirjat, joita voi olla avoinna, ennen kuin käynnistät koneen uudelleen. Käynnistä tietokone uudelleen valitsemalla **Kyllä**.
- **4.** Suorita Windows Update -päivitys tämän jälkeen kerran kuukaudessa.

### <span id="page-7-0"></span>**Laiteohjainten asentaminen tai päivittäminen (Windows-järjestelmät)**

Kun asennat lisälaitteita käyttöjärjestelmän asentamisen jälkeen, on asennettava myös kyseisten laitteiden laiteohjaimet.

Jos sinua kehotetaan antamaan i386-hakemisto, korvaa polku tekstillä C:\i386 tai paikanna i386 kansio valintaikkunan **Selaa**-painikkeen avulla. Tämä toiminto osoittaa käyttäjärjestelmälle sopivien ohjainten sijainnin.

Voit hankkia käyttöösi uusimman tukiohjelmiston, esimerkiksi käyttöjärjestelmän tukiohjelmiston, osoitteesta [http://www.hp.com/support.](http://www.hp.com/support) Valitse maasi ja kielesi, valitse **Ohjaimet ja lataukset**, kirjoita kenttään tietokoneen mallinumero ja paina sitten **Siirry**-painiketta.

### **Näytön mukauttaminen (Windows-järjestelmät)**

Voit halutessasi valita tai muuttaa näyttömallia, virkistystaajuuksia, näytön tarkkuutta, väriasetuksia, fonttikokoja ja virranhallinta-asetuksia.

Voit muuttaa näyttöasetuksia Windows XP -käyttöjärjestelmässä napsauttamalla hiiren kakkospainikkeella Windowsin työpöytää ja valitsemalla **Ominaisuudet**.

Voit muuttaa näyttöasetuksia Windows 7- ja POSReady 7 -käyttöjärjestelmissä napsauttamalla hiiren kakkospainikkeella Windowsin työpöytää ja valitsemalla **Mukauta**.

Voit mukauttaa Käynnistä-näytön ja työpöydän näyttöasetuksia Windows 8.x- ja Industry 8.1 käyttöjärjestelmissä. Osoita Käynnistä-näytössä näytön oikeaa ylä- tai alakulmaa tuodaksesi oikopolut näyttöön, jotta voit mukauttaa Käynnistä-näyttöä. Valitse **Asetukset** > **Muuta tietokoneen asetuksia** > **Mukauta** ja muuta näyttöasetukset. Mukauta työpöytää napsauttamalla työpöytää hiiren kakkospainikkeella ja valitse sitten **Mukauta** muuttaaksesi näyttöasetuksia.

Lisätietoja on näytönohjainapuohjelman mukana toimitetuissa online-ohjeissa tai näytön mukana toimitetuissa oppaissa.

### **Disk Image (ISO) -tiedostojen käyttäminen**

Tietokoneessa on niin kutsuttuja disk image -tiedostoja (ISO-tiedostoja), joissa on lisäohjelmistojen asentamiseen tarvittavia asennusohjelmia. Nämä CD-kuvatiedostot sijaitsevat kansiossa C:\SWSetup \ISOs. Asennus-CD voidaan luoda tallentamalla jokainen .iso-tiedosto CD-levykkeelle. Näiden levykkeiden luomista ja ohjelmistojen asentamista suositellaan tietokoneen parhaan suorituskyvyn saavuttamiseksi. Ohjelmistot ja kuvatiedostojen nimet ovat seuraavat:

● Vision Diagnostics – tietokoneen diagnostiikkaan käytettäviä ohjelmia

# **Ohjelmistojen suojaus**

Suojaa ohjelmistoja menetyksiltä tai vahingoilta ottamalla varmuuskopiot kaikista sovelluksista, ohjelmistoista ja niihin liittyvistä kiintolevyllä sijaitsevista oheistiedostoista. Lisäohjeita varmuuskopioiden ottamisesta datatiedostoista on käyttöjärjestelmän tai varmuuskopiointiohjelman käsikirjassa.

Jos et voi luoda järjestelmän palautuksen CD- tai DVD-levyjä, voit tilata palautuksessa käytettävän USB Flash -aseman HP:n tukikeskuksesta. Oman alueesi tukikeskuksen puhelinnumeron saat osoitteesta<http://www.hp.com/support/contactHP>.

# <span id="page-8-0"></span>**HP:n diagnostiikkaratkaisujen käyttäminen**

HP:n diagnostiikkastrategia on muuttunut ajan kuluessa. Windows-ympäristön vähittäismyyntiyksiköissä käytettiin Vision Diagnostics -apuohjelmaa lokakuuhun 2012 saakka. Marraskuusta 2012 lähtien HP on käyttänyt HP PC Hardware Diagnostics -apuohjelmaa, joka on muiden kuin Windows-ympäristön käyttämä diagnostiikkatyökalu.

### **Vision Diagnostics -apuohjelma (vain tietyissä malleissa)**

**HUOMAUTUS:** Vision Diagnostics toimitetaan CD-levyllä vain joidenkin tietokonemallien mukana.

Vision Diagnostics -apuohjelman avulla on mahdollista tarkastella tietokoneen laitteistokokoonpanoa sekä suorittaa tietokoneen alijärjestelmien diagnostiikkatestejä. Apuohjelma helpottaa laitteistoon liittyvien ongelmien tunnistamista, diagnosointia ja eristämistä.

Kun otat Vision Diagnostics -ohjelman käyttöön, näyttöön tulee Survey (Tutkimus) -välilehti. Tästä välilehdestä näet tietokoneen senhetkisen laitteistokokoonpanon. Survey (Tutkimus) -välilehdestä pääset useisiin tietokonetta koskeviin tietotyyppeihin. Muista välilehdistä saa lisätietoja esimerkiksi diagnostiikkatestien asetuksista ja tuloksista. Ohjelman jokaisessa näkymässä oleva tieto voidaan tallentaa html-tiedostona levykkeelle tai USB-muistitikkuun.

Vision Diagnostics -apuohjelman avulla voit tarkastaa, tunnistaako järjestelmä kaikki tietokoneeseen asennetut laitteet ja toimivatko laitteet oikein. Testien suorittaminen ei ole välttämätöntä, mutta sitä suositellaan uuden laitteen asentamisen tai yhdistämisen jälkeen.

Kun suoritat testejä, tallenna testitulokset ja säilytä ne tulosteina. Näin sinulla on käytettävissäsi tulostettuja raportteja, joista on apua, jos joudut ottamaan yhteyttä asiakastukeen.

**HUOMAUTUS:** Vision Diagnostics ei välttämättä tunnista muiden valmistajien kuin HP:n laitteita.

### **Vision Diagnostics -apuohjelman käyttäminen (vain tietyissä malleissa)**

Vision Diagnostics -apuohjelma täytyy kopioida USB Flash -asemalle ja USB Flash -asema täytyy käynnistää.

**HUOMAUTUS:** Vision Diagnostics -apuohjelma toimitetaan vain joidenkin tietokonemallien mukana.

Jos olet jo ladannut Vision Diagnostics -apuohjelman USB Flash -asemaan, jatka vaiheesta 2.

- **1.** Valitse **Käynnistys** > **Kaikki ohjelmat** > **HP:n Ohje ja tuki** > **HP Vision Diagnostics apuohjelman luominen USB- Flash -asemalle** ja asenna ohjelma USB Flash -asemalla ohjatun asennuksen ohjeiden mukaisesti.
- **2.** Kun tietokone on käynnissä, aseta USB Flash -asema tietokoneen USB-porttiin.
- **3.** Sulje käyttöjärjestelmä ja katkaise tietokoneesta virta.
- **4.** Käynnistä tietokone. Järjestelmä avaa Vision Diagnostics -apuohjelman.

**HUOMAUTUS:** Jos järjestelmä ei käynnisty USB Flash -asemassaa, sinun täytyy ehkä muuttaa käynnistysjärjestystä Tietokoneen asetukset -apuohjelmasta. Katso lisätiedot *Maintenance and Service Guide* -oppaasta (vain englanniksi).

**5.** Valitse käynnistysvalikosta joko **HP Vision Diagnostics** -apuohjelma, jos haluat testata tietokoneen laitteistokomponentteja, tai **HP Memory Test** -apuohjelma, jos haluat testata vain muistin.

**HUOMAUTUS:** HP Memory Test on kattava muistidiagnostiikka-apuohjelma, joka toimii erillisenä sovelluksena, ei Vision Diagnostics -apuohjelman osana.

- <span id="page-9-0"></span>**6.** Jos haluat käynnistää **Vision Diagnostics** -apuohjelman, valitse haluamasi kieli ja napsauta **Jatka** -painiketta.
- **7.** Napsauta käyttöoikeussopimussivulla **Agree** (Hyväksyn), jos hyväksyt käyttöehdot. Vision Diagnostics -apuohjelman käynnistyessä näyttöön tulee Survey (Tutkimus) -välilehti.

### **HP PC Hardware Diagnostics -apuohjelma (vain tietyissä malleissa)**

UEFI-pohjainen laitteiston diagnostiikkaratkaisu on mukana tietyissä HP:n tuotteissa. Voit käyttää tätä työkalua myös silloin, kun tietokone ei käynnisty käyttöjärjestelmässä.

### **Miksi käyttää HP PC -järjestelmädiagnostiikkaa**

HP PC -järjestelmädiagnostiikkatyökalut helpottavat järjestelmän ongelmien diagnosointia ja nopeuttavat tukiprosesseja ongelmien havaitsemisen jälkeen. Työkalut säästävät aikaa osoittamalla sen osan, joka täytyy vaihtaa.

- **Eristä todelliset laitteistovauriot**: Diagnostiikka suoritetaan käyttöjärjestelmän ulkopuolella, ja näin käyttöjärjestelmän tai muiden ohjelmisto-osien aiheuttamat laitteistovauriot voidaan eristää tehokkaasti.
- **Vikatunnus**: Kun havaitaan laitteen vaihtamista vaativa vika, järjestelmä luo 24-numeroisen vikatunnuksen. Tämä vikatunnus voidaan ilmoittaa tukihenkilölle, joka varaa huoltoajan tai toimittaa varaosat.

### **HP PC -järjestelmädiagnostiikkaa käytetään**

Diagnostiikka voidaan suorittaa kolmesta eri sijainnista käyttäjän valinnoista ja tietokoneen kunnosta riippuen.

- **1.** Kytke tietokoneeseen virta ja paina Esc-näppäintä toistuvasti kunnes näyttöön tulee BIOS Boot valikko.
- **2.** Paina F2 tai valitse **Diagnostiikka (F2)**.

F2-näppäimen painaminen ilmoittaa järjestelmälle, että diagnostiikkaa tulee etsiä seuraavista sijainneista:

- **a.** Liitetty USB-asema (katso ohjeet vianmääritystyökalujen lataamiseksi USB-asemaan kohdasta HP PC -järjestelmädiagnostiikan lataaminen USB-laitteelle sivulla 4)
- **b.** Kiintolevyasema
- **c.** Vianmäärityksen ydinjoukko BIOS:ssa (muistille ja kiintolevyasemalle), joka on käytettävissä vain silloin, kun USB- tai kiintolevyasemaa ei ole havaittu.

### **HP PC -järjestelmädiagnostiikan lataaminen USB-laitteelle**

- **1.** Siirry [http://www.hp.com.](http://www.hp.com)
- **2.** Napsauta linkkiä **Ohjaimet ja lataukset**.
- **3.** Syötä tuotenimi tekstiruutuun ja paina **Siirry**-painiketta.
- **4.** Valitse tietokoneesi malli.
- **5.** Valitse käyttöjärjestelmä.
- **6.** Napsauta vianmääritysosassa **HP UEFI -tukiympäristö** -linkkiä. Linkissä on lisätietoja.

– tai –

Napsauta **Lataus** -painiketta ja valitse **Suorita**. Lataus sisältää ohjeet (englanniksi) työkalujen asentamiseksi USB-asemalta.

<span id="page-10-0"></span>**HUOMAUTUS:** HP:n diagnostiikkaratkaisut on kehitetty testaamaan HP-tuotteisiin tavallisesti kuuluvia osia. Ne eivät välttämättä diagnosoi kaikki järjestelmään lisättyjä kolmannen osapuolen lisälaitteita.

# **Tietokoneen virran katkaiseminen**

Kun haluat sammuttaa tietokoneen, sulje käyttöjärjestelmä ensin. Valitse Windows 7, POSReady 7 ja Windows XP Professional -käyttöjärjestelmissä **Käynnistä** > **Sammuta**. Osoita Windows 8.x- ja Industry 8.1 -järjestelmissä Käynnistä-näytön oikeaa ylä- tai alakulmaa avataksesi oikopolut ja valitse sitten **Asetukset** > **Virta**-kuvake > **Sammuta**.

Virtapainikkeen painaminen siirtää tietokoneen virransäästö- tai valmiustilaan eikä siis automaattisesti katkaise virtaa kokonaan. Toimintatapa vaihtelee eri käyttöjärjestelmien välillä. Näin virtaa voidaan säästää sulkematta ohjelmistosovelluksia; myöhemmin tietokonetta voidaan käyttää välittömästi ilman tarvetta käynnistää käyttöjärjestelmä uudelleen tai ilman tietojen menetystä.

**VAROITUS:** Tämä estää myös tietojen häviämisen. Tietokoneen pakkosammuttaminen käsin johtaa tallentamattomien tietojen menetykseen.

Jos haluat sammuttaa tietokoneen manuaalisesti ja ohittaa valmiustilan, pidä virtapainiketta alas painettuna neljän sekunnin ajan.

Eräissä malleissa voit Tietokoneen asetukset -apuohjelmassa määrittää virtapainikkeen niin, että se kytkee tai katkaisee tietokoneen virran. Lisätietoja Tietokoneen asetukset -apuohjelman käytöstä on *Maintenance and Service Guide* -julkaisussa (saatavissa vain englanninkielisenä).

# **Lisätietojen etsiminen**

Alla luetellut julkaisut ovat tietokoneen kiintolevyllä. Voit käyttää julkaisuja valitsemalla **Käynnistä** > **Kaikki ohjelmat** > **HP User Manuals** (HP-käyttöoppaat).

**HUOMAUTUS:** Kaikki julkaisut eivät sisälly kaikkiin malleihin.

- *Aloitusopas*—Auttaa liittämään tietokoneen ja oheislaitteet ja asentamaan tehtaan toimittaman ohjelmiston. sisältää myös vianetsintäohjeet käynnistyksen yhteydessä tapahtuvien ongelmienvaralta.
- *Hardware Reference Guide*—Antaa yleistiedot tuoteen laitteistosta ja ohjeet tämän sarjan tietokoneiden päivittämiseksi; sisältää tietoja RTC-paristoista, muistista ja virtalähteestä.
- *Maintenance and Service Guide* (saatavissa vain englanninkielisenä)–Sisältää tietoja osien irrottamisesta ja takaisin paikalleen asettamisesta, vianmäärityksestä, pöytäkoneiden hallinnasta, asetusapuohjelmista, turvallisuudesta, säännöllisestä huollosta, liitäntöjen kantakytkennöistä, POST-virheilmoituksista, diagnostisista merkkivaloista ja virhekoodeista.
- *Turvaohjeet ja määräykset*–Sisältää turva- ja säännöstietoja, joiden avulla varmistetaan Yhdysvaltain, Kanadan ja muiden kansainvälisten säädösten noudattaminen.

# **Ennen tekniseen tukeen soittamista**

**VAARA** Emolevyssä on virta aina, kun tietokone on kytketty vaihtovirtalähteeseen. Vähentääksesi sähköiskun ja/tai kuumien pintojen aiheuttamien vahinkojen vaaraa muista irrottaa virtajohto pistorasiasta ja antaa järjestelmän sisäisten osien jäähtyä ennen niiden koskettamista.

Jos tietokoneen käyttöön liittyy ongelmia, kokeile alla mainittuja ratkaisuja ennen kuin soitat tekniseen tukeen.

- Käytä HP Diagnostic Solution -vianmääritystyökalua
- Käynnistä Drive Protection System (DPS) -testi tietokoneen asetuksista. Katso lisätiedot *Maintenance and Service Guide* -oppaasta (vain englanniksi).

**HUOMAUTUS:** Levynsuojausjärjestelmän (DPS) käynnistystesti on saatavana vain joihinkin malleihin.

- Tarkista, vilkkuuko tietokoneen edessä oleva virran merkkivalo tai kuuntele tietokoneesta lähtevää merkkiäänisarjaa. Vilkkuvat valot ja/tai merkkiäänet ovat virhekoodeja, joiden avulla voit määrittää ongelman. Katso yksityiskohtaisemmat tiedot *Maintenance and Service Guide* oppaasta (vain englanniksi).
- Jos näyttö on pimeä, kytke näyttö tietokoneen eri näyttöporttiin (jos sellainen on). Vaihda tilalle näyttö, jonka tiedät toimivan oikein.
- Jos tietokone on verkossa, kytke verkkoliitäntään toinen tietokone eri kaapelilla. Verkkokaapelissa tai sen liittimessä voi olla vikaa.
- Jos olet hiljattain liittänyt tietokoneeseen laitteita, poista laitteet ja tarkista, toimiiko tietokone oikein.
- Jos olet hiljattain asentanut uusia ohjelmia, poista ohjelmat ja tarkista, toimiiko tietokone oikein.
- Käynnistä tietokone suojaustilassa ja tarkasta, käynnistyykö tietokone ilman kaikkia ohjaimia. Käytä käyttöjärjestelmän käynnistyksessä "viimeisintä tunnettua kokoonpanoa".
- Tutustu tekniseen tukeen osoitteessa <http://www.hp.com/support>.
- Yleisohjeita on tämän oppaan kohdassa [Hyödyllisiä vihjeitä sivulla 7.](#page-12-0)
- Katso lisätiedot *Maintenance and Service Guide* -oppaasta (vain englanniksi).

HP Support -toiminto sisältää diagnostiikkatoimintoja, joilla voit yrittää itse ratkaista ongelman verkon kautta. Jos sinun on otettava yhteyttä HP:n tukeen, käytä HP Support -toiminnon verkkokeskusteluominaisuutta Avaa HP Support -toiminto osoitteessa: [http://www.hp.com/go/ispe.](http://www.hp.com/go/ispe)

HP-tukikeskus toimii osoitteessa<http://www.hp.com/go/bizsupport>. Tämä sivusto sisältää uusimmat tukitiedot, uusimmat ohjelmat ja ohjaimet sekä ennakoivat ilmoitukset. Lisäksi voit olla yhteydessä muihin käyttäjiin ja HP:n asiantuntijoihin.

Lisäksi voit olla yhteydessä muihin käyttäjiin ja HP:n asiantuntijoihin. Jos tulee tarve soittaa tekniseen tukeen, varmista tehokkaan puhelinpalvelun onnistuminen seuraavasti:

- Ole tietokoneen ääressä, kun soitat.
- Kirjoita tietokoneen sarjanumero, tuotetunnusnumero ja näytön sarjanumero ylös ennen kuin soitat.
- Selvitä vianetsintämenettely yhdessä huoltohenkilön kanssa.
- Irrota tietokoneeseesi äskettäin lisätyt laitteet.
- Poista tietokoneeseesi äskettäin asennetut ohjelmat.

**HUOMAUTUS:** Myyntitietoja ja takuupäivityksiä (HP Care Pack) koskevissa asioissa voit ottaa yhteyttä valtuutettuun jälleenmyyjään tai huoltoon.

# <span id="page-12-0"></span>**Hyödyllisiä vihjeitä**

Jos huomaat tietokoneessa, näytössä tai ohjelmistossa ongelman, käy läpi seuraavat yleisohjeet ennen jatkotoimia:

- Tarkista, että tietokone ja näyttö on kytketty toimivaan pistorasiaan.
- Varmista, että tietokone on päällä ja virtavalo palaa.
- Varmista, että tietokone on päällä ja näytön valo palaa.
- Lisää näytön kirkkautta ja kontrastia, jos näyttö on himmeä.
- Paina mitä tahansa näppäintä ja pidä se alaspainettuna. Jos järjestelmästä kuuluu äänimerkki, näppäimistösi ilmeisesti toimii.
- Tarkista, onko kaapeliliitännöissä löysiä tai virheellisiä liitäntöjä.
- Herätä tietokone painamalla jotakin näppäimistön näppäintä tai virtapainiketta. Jos järjestelmä pysyy valmiustilassa, sammuta tietokone pitämällä virtapainiketta painettuna ainakin neljän sekunnin ajan. Käynnistä sitten tietokone uudelleen painamalla virtapainiketta. Jos järjestelmä ei sammu, irrota virtajohto, odota muutaman sekunnin ajan ja kytke johto sitten takaisin. Tietokone käynnistyy itse, jos virtakatkoa seuraava automaattinen käynnistyminen on määritetty tietokoneen asetuksissa. Jos tietokone ei käynnisty itse, käynnistä se painamalla virtapainiketta.
- Tee tietokoneesi määritykset uudelleen, jos siihen on asennettu ei–Plug and Play –tyyppinen laajennuskortti tai muu toiminto.
- Varmista, että kaikki tarvittavat laiteohjaimet on asennettu. Jos esimerkiksi käytät tulostinta, tarvitset kyseisen laitemallin tulostinohjaimen.
- Poista kaikki käynnistettävät tietovälineet (CD-/DVD-levyt ja USB-laitteet) järjestelmästä ennen tietokoneen käynnistämistä.
- Jos olet asentanut muun kuin tehtaalla asennetun käyttöjärjestelmän, varmista että tietokone tukee kyseistä järjestelmää.
- Jos järjestelmään on asennettu useita videolähteitä (sisäänrakennettu, PCI- tai PCI-Expresssovittimet) (sisäänrakennettu video vain joissakin malleissa) ja yksi näyttö, näytön täytyy olla kytkettynä näytön liittimeen lähteessä, joka on valittu ensisijaiseksi tulolähteeksi. Käynnistyksen aikana toisen näytön liittimet ovat pois käytöstä. Jos näyttö on kytketty näihin portteihin, näyttö ei toimi. Voit valita oletusarvoisen tulolähteen Tietokoneen asetukset -kohdassa.

A VAROITUS: Kun tietokone on kytketty vaihtovirtalähteeseen, virta tulee aina myös emolevylle. Virtajohto on irroitettava virtalähteestä ennen tietokoneen avaamista, etteivät emolevy ja komponentit vaurioituisi

# **Perusvianmääritys**

Tietoja vianmäärityksestä on yksityiskohtaisessa *Maintenance and Service Guide* -julkaisussa (saatavissa vain englanninkielisenä), joka on saatavissa käsikirjastosta osoitteesta <http://www.hp.com/support>. Valitse maasi ja kielesi, valitse **Vianmääritys**, kirjoita kenttään tietokoneen mallinumero ja paina sitten **Siirry**-painiketta.

### **Etupaneelin POST-merkkivalojen ja -äänimerkkien tulkitseminen**

Jos tietokoneen etuosassa vilkkuu LED-merkkivalo tai tietokone antaa äänimerkkejä, katso selitys ja toimintaohje *Maintenance and Service Guide* -julkaisusta (saatavissa vain englanninkielisenä).

# <span id="page-13-0"></span>**Windows 7:n tai POSReady 7:n varmuuskopiointi ja palautus**

Tietokoneessa on sekä HP:n että Windowsin toimittamia työkaluja, jotka helpottavat tietojen suojaamista ja niiden palauttamista tarpeen vaatiessa. Nämä työkalut auttavat sinua palauttamaan tietokoneesi asianmukaisen toiminnan tilaan tai jopa takaisin alkuperäisiin tehdasasetuksiin, kaiken tämän yksinkertaisten vaiheiden avulla.

Tässä luvussa on tietoja seuraavista prosesseista:

- Palautusvälineiden ja varmuuskopioiden luominen
- Järjestelmän entiselleen palauttamisesta ja palautuksesta

**HUOMAUTUS:** Tämä osa sisältää varmuuskopiointi- ja palautustoimintojen yleiskatsauksen. Katso tarjottuja Windowsin varmuuskopioinnin ja palauttamisen työkaluja koskevia tietoja Ohje ja tukipalvelusta. Voit avata Ohje ja tukipalvelun valitsemalla **Käynnistä > Ohje ja tuki**.

Järjestelmävirheen jälkeen järjestelmä voidaan palauttaa vain viimeisimmän varmuuskopion mukaiseksi.

- **1.** Luo palautusvälineet tietokoneen asetusten määrittämisen jälkeen. Välinettä voidaan käyttää alkuperäisen käyttöjärjestelmän uudelleen asentamiseen tapauksissa, joissa kiintolevy on turmeltunut, tai joissa se on vaihdettu. Katso Palautusvälineen luominen sivulla 8.
- **2.** Kun lisäät laitteiston ja ohjelmiston ohjelmia, luo järjestelmän palautuspisteitä. Järjestelmän palautuspiste on tilannekuva Windowsin Järjestelmän palauttaminen -toiminnon tiettynä ajankohtana tallentamasta tietyn kiintolevyaseman sisällöstä. Järjestelmän palautuspiste sisältää Windowsin käyttämiä tietoja, kuten rekisteröintiasetukset. Windows luo sinulle automaattisesti järjestelmän palautuspisteen Windowsin päivityksen aikana sekä muun järjestelmän ylläpidon (kuten ohjelmistopäivityksen, turvaskannauksen tai järjestelmän vianmäärityksen) aikana. Voit milloin tahansa luoda järjestelmän palautuspisteen myös manuaalisesti. Lisätietoja tiettyjen järjestelmän palautuspisteiden luonnista on Ohjeessa ja tuessa. Voit avata Ohje ja tukipalvelun valitsemalla **Käynnistä > Ohje ja tuki**.
- **3.** Kun lisäät valokuvia, videomateriaalia, musiikkia ja muita henkilökohtaisia tiedostoja, luo varmuuskopio henkilökohtaisista tiedoistasi. Jos tiedostot poistetaan vahingossa kiintolevyltä eikä niitä enää voi palauttaa Roskakorista tai jos tiedostot vioittuvat, voit palauttaa varmuuskopioidut tiedostot. Jos järjestelmässä ilmenee vika, voit palauttaa tietokoneen sisältämät tiedot varmuuskopiotiedostojen avulla. Katso [Tietojen varmuuskopiointi sivulla 10](#page-15-0).

**HUOMAUTUS:** Jos järjestelmä on epävakaa, HP suosittelee tulostamaan palautustoimenpiteet ja tallentamaan ne myöhempää käyttöä varten.

### **Palautusvälineen luominen**

Luo palautusvälineet tietokoneen asetusten määrittämisen jälkeen. Varmuuskopion avulla alkuperäinen käyttöjärjestelmä voidaan asentaa uudelleen, jos kiintolevy vioittuu tai se vaihdetaan. <span id="page-14-0"></span>Palautusvälineitä on kahdentyyppisiä. Tietokoneelle noudatettavien vaiheiden määrittäminen:

- **1.** Napsauta **Käynnistä** -painiketta.
- **2.** Valitse **Kaikki ohjelmat**.
	- Jos **Tietoturva ja suojaus** on luettelossa, jatka kohdan Palautusvälineen luominen HP Recovery Managerilla (vain tietyissä malleissa) sivulla 9 vaiheista.
	- Jos **Tuottavuus ja työkalut** on luettelossa, jatka kohdan [Palautuslevyjen luominen HP](#page-15-0) [Recovery Disc Creatorilla \(vain tietyissä malleissa\) sivulla 10](#page-15-0) vaiheista.

#### **Palautusvälineen luominen HP Recovery Managerilla (vain tietyissä malleissa)**

Uudelleenasennuslevyjen luominen edellyttää, että tietokoneessa on DVD-kirjoitinasema. Käytä DVD+R- tai DVD-R-levyjä (myydään erikseen). Käytettävissä olevien levyjen tyyppi riippuu optisen aseman tyypistä.

**HUOMAUTUS:** DVD+R DL-, DVD-R DL- tai DVD±RW-levyjä ei tueta.

- Voit luoda sen sijaan USB-aseman käyttämällä korkealaatuista tyhjää USB-asemaa.
- Jos luot palautuslevyjä, käytä korkealaatuisia levyjä. Järjestelmä hylkää vialliset levykkeet. Tällöin sinua pyydetään syöttämään uusi tyhjä levy ja yrittämään uudelleen.
- Palautuslevysarjassa olevien levyjen lukumäärä riippuu tietokoneesi mallista (yleensä 3–6 DVDlevyä). Palautusvälineen luominen -ohjelma ilmoittaa tarkalleen miten monta tyhjää levyä tarvitaan sarjan luomiseen. Jos käytät USB Flash -asemaa, ohjelma kertoo vaaditun tilan kaikkien tietojen tallentamiseksi (vähintään 8 Gt).
	- **HUOMAUTUS:** Palautusvälineen luominen kestää melko kauan. Voit lopettaa prosessin milloin tahansa. Kun suoritat ohjelman seuraavalla kerralla, ohjelma jatkaa siitä, mihin keskeytit sen edellisellä kerralla.

**HUOMAUTUS:** Älä käytä mediakortteja palautusvälineen luomiseen. Järjestelmä ei välttämättä pysty käynnistymään mediakortilta eikä järjestelmän palautus tällöin välttämättä onnistu.

Palautuslevyjen luominen:

- **1.** Sulje kaikki ohjelmat.
- **2.** Napsauta ensin **Start** (käynnistä) -painiketta, napsauta sitten **All programs** (kaikki ohjelmat ) > **Tietoturva ja suojaus**, ja napsauta **Recovery Manager** ja **HP Recovery Media Creation** HP:n palautusvälineen luominen. Jos valinta tulee näkyviin, valitse **Kyllä** ohjelman käynnistämiseksi.
- **3.** Valitse **Luo palautusväline tyhjiä DVD-levyjä käyttäen**, ja napsauta **Seuraava**.
- **4.** Toimi näyttöön tulevien ohjeiden mukaan. Merkitse jokainen levyke välittömästi (esimerkiksi palautus 1, palautus 2) ja säilytä niitä turvallisessa paikassa.

Palautuksen luominen USB-asemaan:

**HUOMAUTUS:** USB-flash-aseman kapasiteetin täytyy olla vähintään 8 Gt.

**HUOMAUTUS:** Palautusvälineen luominen formatoi USB-aseman ja poistaa siitä kaikki tiedostot.

- **1.** Sulje kaikki ohjelmat.
- **2.** Liitä USB Flash -asema tietokoneen USB-porttiin.
- **3.** Napsauta **Start** (käynnistä) -painiketta, napsauta**All programs** (kaikki ohjelmat) > **Tietoturva ja suojaus**, napsauta **Recovery Manager** ja sitten **Palautusvälineen luominen**.
- <span id="page-15-0"></span>**4.** Valitse **Luo palautusväline USB Flash -asemaa käyttäen**, ja napsauta **Seuraava**.
- **5.** Valitse USB-asema välineluettelosta. Ohjelma ilmoittaa palautusaseman luomiseen vaaditun tallennustilan. Jos USB Flash -aseman tallennuskapasiteetti ei riitä, se näytetään harmaana, ja se täytyy korvata suuremmalla USB Flash -asemalla. Napsauta **Seuraava**.
- **6.** Toimi näyttöön tulevien ohjeiden mukaan. Kun toimenpide on valmis, merkitse USB-asema ja aseta se säilöön varmaan paikkaan.

### **Palautuslevyjen luominen HP Recovery Disc Creatorilla (vain tietyissä malleissa)**

HP Recovery Disc Creator on ohjelma, jonka avulla voidaan myös luoda palautuslevyt tietyissä malleissa. Kun olet määrittänyt tietokoneen asetukset, voit luoda palautuslevyjä käyttämällä HP Recovery Disc Creatoria. Palautuslevyjen avulla voit asentaa alkuperäisen käyttöjärjestelmän sekä eri ohjaimia ja sovelluksia, jos kiintolevy vioittuu. HP Recovery Disc Creator luo kahdenlaisia palautuslevyjä:

- Käyttöjärjestelmä-DVD: asentaa käyttöjärjestelmän ilman lisäohjaimia tai sovelluksia.
- *Driver Recovery* -DVD-levy: asentaa vain tietyt ohjaimet ja sovellukset HP Software Setup apuohjelmaa vastaavalla tavalla.

Uudelleenasennuslevyjen luominen edellyttää, että tietokoneessa on DVD-kirjoitinasema. Käytä jotakin seuraavista levytyypeistä (myydään erikseen): DVD+R, DVD+R DL, DVD-R, DVD-R DL tai DVD±RW. Käytettävissä olevien levyjen tyyppi riippuu optisen aseman tyypistä.

#### **Uudelleenasennuslevyjen luominen**

**HUOMAUTUS:** Käyttöjärjestelmä-DVD voidaan luoda vain kerran. Kyseistä välinettä ei voi enää luoda kun olet luonut Windows DVD- levyn.

Voit luoda Windowsin DVD-levyn seuraavasti:

- **1.** Valitse **Käynnistä > Kaikki ohjelmat > Tuottavuus ja työkalut > HP Recovery Disc Creator**.
- **2.** Valitse **Windows disk**.
- **3.** Valitse avattavasta valikosta palautustietovälineiden polttamiseen käytettävä asema.
- **4.** Käynnistä tallennusprosessi napsauttamalla **Luo**-painiketta. Nimeä levy kun se on luotu ja talleta se turvalliseen paikkaan.

Kun käyttöjärjestelmä-DVD-levy on luotu, luo *Ohjainten palautus* -DVD-levy:

- **1.** Valitse **Käynnistä > Kaikki ohjelmat > Tuottavuus ja työkalut > HP Recovery Disc Creator**.
- **2.** Valitse **Driver disk**.
- **3.** Valitse avattavasta valikosta palautustietovälineiden polttamiseen käytettävä asema.
- **4.** Käynnistä tallennusprosessi napsauttamalla **Luo**-painiketta. Nimeä levy kun se on luotu ja talleta se turvalliseen paikkaan.

### **Tietojen varmuuskopiointi**

Luo ensimmäinen varmuuskopio välittömästi ensimmäisen järjestelmäasennuksen jälkeen. Sitä mukaa kuin lisäät uusia ohjelmistoja ja datatiedostoja, järjestelmästä tulisi ottaa varmuuskopioita säännöllisin väliajoin, jotta varmuuskopio on mahdollisimman hyvin ajan tasalla. Ensimmäisen ja sitä seuraavien varmuuskopiointien avulla voit palauttaa tiedot ja asetukset mahdollisen vaurion jälkeen.

Voit varmuuskopioida tiedot ulkoiselle kiintolevylle, verkkoasemalle tai levyille.

<span id="page-16-0"></span>Ota huomioon seuraavat varmuuskopiointia koskevat seikat:

- Säilytä henkilökohtaisia tietoja Tiedostot-kirjastossa ja varmuuskopioi ne säännöllisesti.
- Varmuuskopioi mallit, jotka on tallennettu niihin liittyviin hakemistoihin.
- Tallenna ikkunan, työkalupalkin tai valikkopalkin mukautetut asetukset ottamalla niistä ruutukuva. Ruutukuva auttaa palauttamaan asetukset silloin, jos omat valinnat on nollattu.
- Kun varmuuskopioit levyille, kirjoita jokaiseen levyyn tunniste kun olet poistanut sen asemasta.

**HUOMAUTUS:** Löydät yksityiskohtaiset varmuuskopiointi- ja palautusvaihtoehtoja koskevat tiedot käyttämällä Ohjeen ja tuen -hakutoimintoa. Voit avata Ohje ja tukipalvelun valitsemalla **Käynnistä > Ohje ja tuki**.

**HUOMAUTUS:** Käyttäjätilien valvonta voi pyytää käyttöoikeuksia tai salasanaa kun suoritat tiettyjä toimia. Jatka tehtävää valitsemalla asianmukainen asetus. Saat lisätietoja Käyttäjätilien valvonnasta kohteesta Ohje ja tuki: Valitse **Käynnistä > Ohje ja tuki**.

Varmuuskopioinnin luominen käyttämällä Windowsin Varmuuskopiointi ja palautus -sovellusta

**HUOMAUTUS:** Varmuuskopiointi voi kestää yli tunnin tietokoneen nopeudesta ja tiedostokoosta riippuen.

- **1.** Valitse **Käynnistä > Kaikki ohjelmat > Ylläpito > Varmuuskopioi ja palauta**.
- **2.** Noudata ruudun ohjeita varmuuskopioinnin ottamiseksi.

### **Järjestelmän palauttaminen**

Jos sinulla on ongelmia, jotka saattavat johtua tietokoneeseen asennetusta ohjelmistosta tai jos haluat palauttaa järjestelmän aiempaan menettämättä henkilökohtaisia tietoja, voit palauttaa tietokoneen edelliseen palautuspisteeseen järjestelmän palauttamisella.

**HUOMAUTUS:** Suorita aina tämä järjestelmän palautus ennen kuin käytät järjestelmän Recovery Manageria.

Järjestelmän palautuksen käynnistäminen:

- **1.** Sulje kaikki ohjelmat.
- **2.** Napsauta **Käynnistä** -painiketta, valitse hiiren kakkospainikkeella **Tietokone** ja valitse sitten **Ominaisuudet**.
- **3.** Napsauta **Järjestelmäsuoja**, **Järjestelmän palautus**, napsauta **Seuraava** ja noudata näkyviin tulevia ohjeita.

### **Järjestelmän palauttaminen**

**VAARA** Tämä toimenpide poistaa kaikki käyttäjätiedot. Estä tietojen menettäminen ottamalla varmuuskopiot kaikista käyttäjätiedoista. Näin voit palauttaa tiedot järjestelmän palautuksen jälkeen.

Järjestelmän palautus tyhjentää kiintolevyn kokonaan, alustaa sen uudelleen ja samalla poistaa kaikki luomasi tiedostot ja asentaa sitten uudelleen käyttöjärjestelmän, ohjelmat ja ohjaimet. Kuitenkin ne ohjelmat, joita ei ole asennettu tietokoneeseen tehtaalla, täytyy asentaa uudelleen. Näitä ovat ohjelmat, jotka on toimitettu tietokoneen lisätarvikelaatikossa olevilla tallennusvälineillä, ja kaikki ohjelmat, jotka on asennettu tietokoneen ostamisen jälkeen. Kaikki henkilökohtaiset tiedostot on palautettava tekemiltäsi varmuuskopioilta.

Jos et voi luoda järjestelmän palautuksen DVD-levyjä tai USB Flash -asemaa, voit tilata palautuslevyn tukikeskuksesta. Siirry kohtaan <http://www.hp.com/support>, valitsemalla maasi tai alueesi ja noudata näytöllä näkyviä ohjeita.

<span id="page-17-0"></span>**HUOMAUTUS:** Yritä aina palauttaa edellinen palautuspiste, ennen kuin käytät Järjestelmän palautus -ohjelmaa. Katso [Järjestelmän palauttaminen sivulla 11](#page-16-0).

Järjestelmän uudelleenasennusta varten on valittava jokin seuraavista menetelmistä:

- Palautusnäköistiedosto Suorita Järjestelmän uudelleenasennus kiintolevylle tallennetusta palautusnäköistiedostosta. Palautusnäköistiedosto on tiedosto, joka sisältää kopion alkuperäisistä tehtaalla asennetuista ohjelmista. Lisätietoja Järjestelmän palautuksen suorittamisesta palautusnäkötiedostosta, katso Järjestelmän palautus kun Windows vastaa sivulla 12 taiJärjestelmän palautus kun Windows ei vastaa sivulla 12.
- Palautusväline Suorita järjestelmän palautus palautusvälineeltä, jonka luot kiintolevyasemalle tallennettuja tiedostoja käyttäen tai jonka olet hankkinut erikseen. Katso [Järjestelmän](#page-18-0) [palauttaminen palautusvälineellä \(vain tietyissä malleissa\) sivulla 13.](#page-18-0)

### **Järjestelmän palautus kun Windows vastaa**

**VAROITUS:** Järjestelmän palautus poistaa kaikki luodut tai asennetut tiedot ja ohjelmat. Ota kaikista tärkeistä tiedoista varmuuskopiot CD- tai DVD-levylle tai USB-asemalle ennen palautuksen aloittamista.

**HUOMAUTUS:** Joissakin tapaukissa tähän toimenpiteeseen tarvitaan palautusvälinettä. Jos et ole jo luonut tätä välinettä, noudata kohdan [Palautusvälineen luominen sivulla 8](#page-13-0) ohjeita.

Jos tietokone toimii ja käyttöjärjestelmä vastaa, suorita järjestelmän palauttaminen seuraavasti:

- **1.** Katkaise tietokoneen virta.
- **2.** Irrota tietokoneesta kaikki oheislaitteet näyttöä, näppäimistöä ja hiirtä lukuun ottamatta.
- **3.** Käynnistä tietokone.
- **4.** Kun Windows on ladannut, napsauta **Käynnistä**-painiketta ja valitse sitten **Kaikki ohjelmat**.
	- Jos **Tietoturva ja suojaus** on luettelossa, jatka kohdan 5 vaiheista.
	- Jos **Tuottavuus ja työkalut** on luettelossa, jatka kohdan Järjestelmän palautus kun Windows ei vastaa sivulla 12 vaiheista.
- **5.** Napsauta **Tietoturva ja suojauson**, napsauta **Recovery Manager** ja napsauta sitten **Recovery Manager**. Jos valinta tulee näkyviin, valitse **Kyllä** ohjelman käynnistämiseksi.
- **6.** Napsauta kohdassa **Tarvitsen välitöntä apua** valintaa **Järjestelmän palautus**.
- **7.** Valitse **Kyllä**, ja napsauta sitten **Seuraava**. Tietokone käynnistyy uudelleen.
- **8.** Kun tietokone käynnistyy uudelleen, näet Recovery Managerin tervetulonäytön. Napsauta kohdassa **Tarvitsen välitöntä apua** valintaa **Järjestelmän palautus**. Jos sinua pyydetään varmuuskopioimaan tiedostot, etkä ole sitä vielä tehnyt, valitse **Varmuuskopioi ensin omat tiedostot (suositeltavaa)**, ja napsauta sitten **Seuraava**. Valitse muussa tapauksessa **Palauta ilman tiedostojen varmuuskopiointia**, ja napsauta **Seuraava**.
- **9.** Järjestelmän palautus käynnistyy. Kun järjestelmän palautus on suoritettu, napsauta **Lopeta** tietokoneen uudelleen käynnistämiseksi.
- **10.** Kun Windows on ladannut, katkaise tietokoneen virta, kytke uudelleen kaikki oheislaitteet ja kytke virta.

#### **Järjestelmän palautus kun Windows ei vastaa**

**VAROITUS:** Järjestelmän palautus poistaa kaikki luodut tai asennetut tiedot ja ohjelmat.

<span id="page-18-0"></span>Jos Windows ei vastaa, mutta tietokone toimii, suorita Järjestelmän palautus seuraavasti.

- **1.** Katkaise tietokoneen virta. Paina ja pidä alhaalla tarvittaessa virtapainiketta, kunnes tietokone sammuu.
- **2.** Irrota tietokoneesta kaikki oheislaitteet näyttöä, näppäimistöä ja hiirtä lukuun ottamalla.
- **3.** Paina virtapainiketta tietokoneen käynnistämiseksi.
- **4.** Heti kun alun yrityslogonäyttö tulee näkyviin, painele näppäimistön F11-näppäintä toistuvasti, kunnes ruudulle tulee näkyviin viesti *Windows lataa tiedostoja....*.
- **5.** Jatka noudattamalla HP Recovery Managerin näytössä olevia ohjeita.
- **6.** Kun Windows on ladannut, katkaise tietokoneen virta, kytke uudelleen kaikki oheislaitteet ja kytke virta.

#### **Järjestelmän palauttaminen palautusvälineellä (vain tietyissä malleissa)**

Käytä tässä osassa kuvattuja vaiheita, jos olet luonut palautusvälineen käyttämällä kohdetta [Palautusvälineen luominen HP Recovery Managerilla \(vain tietyissä malleissa\) sivulla 9.](#page-14-0) Jos käytit HP Recovery Disc Creator -apuohjelmaa luodaksesi käyttöjärjestelmä-DVD-levyn ja *Ohjainten palautus* - DVD-levyn, käytä osassa [Käyttämällä HP Recovery Disc -käyttöjärjestelmälevyjä \(vain tietyissä](#page-19-0) [malleissa\) sivulla 14](#page-19-0) kuvattuja vaiheita.

**VAROITUS:** Järjestelmän palautus poistaa kaikki luodut tai asennetut tiedot ja ohjelmat. Varmuuskopioi kaikki tärkeät tiedot CD- tai DVD-levylle tai USB-asemaan.

Suorita Järjestelmän palautus palautusvälinettä käyttäen seuraavasti:

- **1.** Jos käytät palautukseen DVD-levyjä, aseta ensimmäinen palautuslevy DVD-levyasemaan ja sulje se. Jos käytät palautukseen USB Flash -asemaa, liitä se USB-porttiin.
- **2.** Napauta **Käynnistä**-painiketta ja sitten **Sammuta**.

**Tai**

Jos tietokone ei vastaa, paina virtapainiketta ja pidä sitä painettuna noin viiden sekunnin ajan tai niin pitkään, kunnes tietokone sammuu.

- **3.** Irrota tietokoneesta kaikki oheislaitteet näyttöä, näppäimistöä ja hiirtä lukuun ottamatta.
- **4.** Käynnistä tietokone painamalla Esc tietokoneen käynnistymisen aikana tuodaksesi käynnistysvalikon esiin.
- **5.** Valitse käynnistysvalikko nuolinäppäimillä ja paina Enter-näppäintä. Valitse nuolinäppäimillä palautusvälineen sijainti (USB tai DVD). Käynnistä valitulta laitteelta painamalla Enter-painiketta.
- **6.** Jos Recovery Manager kysyy haluatko suorittaa järjestelmän palautuksen välineestä vai kovalevyltä, valitse **Väline**. Napauta tervetuliaisnäytön kohdassa **Tarvitsen apua välittömästi** valintaa **Tehdasasetuksien palautus**.
- **7.** Jos sinua pyydetään varmuuskopioimaan tiedostot, etkä ole sitä vielä tehnyt, valitse **Varmuuskopioi ensin omat tiedostot (suositeltavaa)**, ja napsauta sitten **Seuraava**. Valitse muussa tapauksessa **Palauta ilman tiedostojen varmuuskopiointia**, ja napsauta **Seuraava**.
- **8.** Jos saat pyynnön asettaa seuraava palautuslevy, aseta se asemaan.
- **9.** Kun Recovery Manager on suorittanut toimenpiteen, poista kaikki palautuslevyt tai palautus-USB-flash-asema järjestelmästä.
- **10.** Napsauta **Lopeta** tietokoneen uudelleen käynnistämiseksi.

### <span id="page-19-0"></span>**Käyttämällä HP Recovery Disc -käyttöjärjestelmälevyjä (vain tietyissä malleissa)**

Käytä tässä osassa kuvattuja vaiheita, jos käytit HP Recovery Disc Creator -apuohjelmaa luodaksesi käyttöjärjestelmä-DVD-levyn ja *Ohjainten palautus* -DVD-levyn. Jos olet luonut palautusvälineen käyttämällä kohdetta [Palautusvälineen luominen HP Recovery Managerilla \(vain tietyissä malleissa\)](#page-14-0) [sivulla 9](#page-14-0) käytä osassa [Järjestelmän palauttaminen palautusvälineellä \(vain tietyissä malleissa\)](#page-18-0) [sivulla 13](#page-18-0) kuvattuja vaiheita.

Jos et voi käyttää HP Recovery Disc Creator -apuohjelmalla (vain tietyissä malleissa) luotuja palautuslevyjä, sinun on ostettava käyttöjärjestelmä-DVD-levy tietokoneen uudelleenkäynnistystä ja käyttöjärjestelmän korjaamista varten.

Voit tilata käyttöjärjestelmä-DVD-levyn ottamalla yhteyttä tukeen. Siirry kohtaan [http://www.hp.com/](http://www.hp.com/support) [support](http://www.hp.com/support), valitsemalla maasi tai alueesi ja noudata näytöllä näkyviä ohjeita.

**VAROITUS:** Windows 7- tai POSReady-käyttöjärjestelmä-DVD:n käyttäminen tyhjentää kiintolevyn kokonaan ja alustaa sen uudelleen. Kaikki luomasi tiedostot ja tietokoneeseen asennetut ohjelmistot poistetaan pysyvästi. Kun alustus on valmis, palautustoimenpide auttaa palauttamaan käyttöjärjestelmän, ohjaimet, ohjelmiston ja apuohjelmat.

Palauttaminen Windows 7- tai POSReady-käyttöjärjestelmä-DVD:n avulla:

**HUOMAUTUS:** Tämä vaihe kestää useita minuutteja.

- **1.** Tee mahdollisuuksien mukaan varmuuskopio kaikista omista tiedostoistasi.
- **2.** Käynnistä tietokone uudelleen ja aseta käyttöjärjestelmä-DVD-levy optiseen asemaan ennen kuin Windows-käyttöjärjestelmä käynnistyy.

**HUOMAUTUS:** Jos tietokone ei käynnistä DVD-levyä, käynnistä tietokone uudelleen ja paina esc tietokoneen käynnistymisen aikana tuodaksesi käynnistysvalikon esiin. Valitse käynnistysvalikko nuolinäppäimillä ja paina Enter-näppäintä. Valitse nuolinäppäimillä palautus-DVD:n sijainti. Käynnistä valitulta laitteelta painamalla Enter-painiketta.

- **3.** Paina pyydettäessä mitä tahansa näppäimistön näppäintä.
- **4.** Toimi näyttöön tulevien ohjeiden mukaan.
- **5.** Valitse **Seuraava**.
- **6.** Valitse **Install now** (Asenna nyt).
- **7.** Toimi näyttöön tulevien ohjeiden mukaan.

Korjauksen suorittamisen jälkeen:

- **1.** Poista käyttöjärjestelmä-DVD ja aseta sitten asemaan *Ohjainten palautus* -DVD-levy.
- **2.** Seuraa näytön ohjeita ja asenna ensin Laitteet mahdollistavat ohjaimet ja sen jälkeen Suositellut sovellukset.

### **Windows 8.1:n, Windows 8:n ja Industry 8.1:n varmuuskopiointi ja palautus**

Tietokoneessa on sekä HP:n että Windowsin toimittamia työkaluja, jotka helpottavat tietojen suojaamista ja niiden palauttamista tarpeen vaatiessa. Nämä työkalut auttavat sinua palauttamaan tietokoneesi asianmukaisen toiminnan tilaan tai jopa takaisin alkuperäisiin tehdasasetuksiin, kaiken tämän yksinkertaisten vaiheiden avulla.

<span id="page-20-0"></span>Tässä luvussa on tietoja seuraavista prosesseista:

- Palautusvälineiden ja varmuuskopioiden luominen
- Järjestelmän entiselleen palauttamisesta ja palautuksesta

**HUOMAUTUS:** Tämä osa sisältää varmuuskopiointi- ja palautustoimintojen yleiskatsauksen. Katso tarjottuja työkaluja koskevia tietoja varten Ohje ja tukipalvelu. Kirjoita Käynnistä-näytössä ohje ja valitse sen jälkeen **Help and Support** (ohje ja tukipalvelu).

### **Palautusvälineiden ja varmuuskopioiden luominen**

Järjestelmävirheen jälkeen järjestelmä voidaan palauttaa vain viimeisimmän varmuuskopion mukaiseksi.

**1.** Luo palautusvälineet tietokoneen asetusten määrittämisen jälkeen. Tässä vaiheessa luodaan tietokoneen palautusosio. Varmuuskopion avulla alkuperäinen käyttöjärjestelmä voidaan asentaa uudelleen, jos kiintolevy vioittuu tai se vaihdetaan.

**HUOMAUTUS:** 32 Gt:n SSD:n sisältävissä järjestelmissä ei ole palautusosiota. Näissä järjestelmissä on käytettävä palautustietovälinettä, joka toimitettiin tuotteen mukana, tai joka on hankittava HP Services -palvelusta.

Voit käyttää USB-flash-asemaa luodaksesi käynnistyspalautusaseman, jota voidaan käyttää tietokoneen, jota on ei voi käynnistää, vianmääritystä varten. USB flash-aseman avulla voidaan asentaa uudelleen alkuperäisen käyttöjärjestelmän ja tehdasasenteiset ohjelmat.

**HUOMAUTUS:** USB-aseman tiedot on tyhjennettävä ennen kuin palautusväline luodaan.

- Voit luoda Windows 8.1- tai Industry 8.1 -palautustietovälineen Käynnistä-näytöstä kirjoittamalla palautuskiintolevy ja napsauttamalla sitten **Luo palautuskiintolevy**. Jatka noudattamalla näytöllä näkyviä ohjeita.
- $\bullet$  Voit luoda Windows 8 -palautusvälineen Käynnistä-valikosta kirjoittamalla recovery drive (palautusasema), napsauttamalla **Asetukset** ja napsauttamalla sitten kohtaa **Luo palautusasema**. Jatka noudattamalla näytöllä näkyviä ohjeita.
- **2.** Windows-työkaluilla voit luoda järjestelmän palautuspisteitä ja luoda varmuuskopioita henkilökohtaisista tiedoista. Katso lisätietoja ja vaiheita kohdasta Ohje ja tukipalvelu. Kirjoita Käynnistä-näytössä ohje ja valitse sen jälkeen **Help and Support** (ohje ja tukipalvelu).

### **Palauttaminen ja palautus Windows-työkaluilla**

Windows tarjoaa useita vaihtoehtoja palauttaa varmuuskopiosta, päivittää tietokone ja palauttaa tietokone alkuperäiseen tilaansa. Katso lisätietoja ja vaiheita kohdasta Ohje ja tukipalvelu. Kirjoita Käynnistä-näytössä ohje ja valitse sen jälkeen **Help and Support** (ohje ja tukipalvelu).

### **Käytä palautustoimintoa kun tietokone ei vastaa**

**HUOMAUTUS:** Käyttäjätilien valvonta voi pyytää käyttöoikeuksia tai salasanaa kun suoritat tiettyjä toimia. Jatka tehtävää valitsemalla asianmukainen asetus. Saat lisätietoja Käyttäjätilien valvonnasta kohteesta Ohje ja tuki: Kirjoita Käynnistä-näytössä ohje ja valitse sen jälkeen **Help and Support** (ohje ja tukipalvelu).

**TÄRKEÄÄ:** Palautus ei luo tiedoistasi varmuuskopiota. Varmuuskopioi kaikki tarvitsemasi henkilökohtaiset tiedot ennen palautuksen käyttöä.

<span id="page-21-0"></span>Jos Windowsin palautusvaiheet eivät toimi ja järjestelmä ei vastaa, suorita palautus seuraavasti:

- **1.** Varmuuskopioi mahdollisuuksien mukaan kaikki henkilökohtaiset tiedostosi.
- **2.** Tarkista, onsko HP Recovery -osio mahdollisesti olemassa:
	- Kirjoita Windows 8.1:ssä tai Industry 8.1:ssä Käynnistä-näyttöön tietokone ja valitse sen jälkeen **Tämä tietokone**.
	- Kirjoita Windows 8:lle Käynnistä-näytössä c ja valitse sen jälkeen **Tietokone**.

**HUOMAUTUS:** Jos HP Recovery -osiota ei ole luettelossa, tai sen olemassaoloa ei voi tarkistaa, palautus täytyy suorittaa käyttämällä luotua palautusvälinettä. katso Palautus Windowsin palautuksen USB-flash-asemalta sivulla 16. Tai sinun on käytettävä Windowskäyttöjärjestelmävälinettä ja *ohjaimen palautus* -välinettä (myydään erikseen); katso Palautus Windows -käyttöjärjestelmävälineellä (hankittava erikseen) sivulla 16.

- **3.** Jos HP-palautusosio on luettelossa, käynnistä tietokone uudelleen ja paina sitten esc-painiketta HP-logon ollessa näytöllä. Tietokoneen käynnistysvalikko tulee näkyviin.
- **4.** Valitse Järjestelmän palautus painamalla f11-painiketta.
- **5.** Valitse näppäimistöasettelu.
- **6.** Valitse **Vianmääritys**.
- **7.** Valitse **Palautus**.
- **8.** Jatka noudattamalla näytöllä näkyviä ohjeita.

#### **Palautus Windowsin palautuksen USB-flash-asemalta**

Palauta järjestelmä käyttämällä aiemmin luotua palautuksen USB-flash-asemaa:

**HUOMAUTUS:** Jos et luonut palautuksen USB-flash-asemaa tai luomasi asema ei toimi, katso Palautus Windows -käyttöjärjestelmävälineellä (hankittava erikseen) sivulla 16.

- **1.** Varmuuskopioi mahdollisuuksien mukaan kaikki henkilökohtaiset tiedostosi.
- **2.** Liitä luomasi palautuksen USB-flash-asema tietokoneen USB-porttiin.
- **3.** Käynnistä tietokone uudelleen ja heti kun näet HP:n logon, paina f9 näyttääksesi luettelon käynnistyslaitteista. Valitse nuolinäppäimillä USB-asema UEFI-käynnistyslähteiden luettelosta. Käynnistä valitulta laitteelta painamalla Enter-painiketta.
- **4.** Valitse näppäimistöasettelu.
- **5.** Valitse **Vianmääritys**.
- **6.** Valitse **Päivitä tietokone**.
- **7.** Toimi näyttöön tulevien ohjeiden mukaan.

### **Palautus Windows -käyttöjärjestelmävälineellä (hankittava erikseen)**

Voit tilata Windows-käyttöjärjestelmä-DVD-levyn ottamalla yhteyttä tukeen. Siirry kohtaan <http://www.hp.com/support>, valitsemalla maasi tai alueesi ja noudata näytöllä näkyviä ohjeita.

**VAROITUS:** Windows-käyttöjärjestelmäväline tyhjentää kiintolevyn kokonaan ja alustaa sen uudelleen. Kaikki luomasi tiedostot ja tietokoneeseen asennetut ohjelmistot poistetaan pysyvästi. Kun alustus on valmis, palautustoimenpide auttaa palauttamaan käyttöjärjestelmän, ohjaimet, ohjelmiston ja apuohjelmat.

<span id="page-22-0"></span>Palauttaminen Windows-käyttöjärjestelmävälineen avulla:

**HUOMAUTUS:** Tämä saattaa kestää useita minuutteja.

- **1.** Varmuuskopioi mahdollisuuksien mukaan kaikki henkilökohtaiset tiedostosi.
- **2.** Käynnistä tietokone uudelleen ja asenna käyttöjärjestelmä seuraamalla Windowskäyttöjärjestelmävälineen antamia ohjeita.
- **3.** Paina pyydettäessä mitä tahansa näppäintä.
- **4.** Toimi näyttöön tulevien ohjeiden mukaan.

Kun korjaus on suoritettu ja Windows työpöytä tulee näkyviin:

- **1.** Poista Windows-käyttöjärjestelmäväline ja syötä sitten *Ohjaimen palautus* -väline.
- **2.** Asenna ensin Laitteet mahdollistavat ohjaimet ja sen jälkeen Suositellut sovellukset.

### **Tietokoneen käyttäminen, päivittäminen ja huoltaminen (Windows 7, POSReady 7, Windows, 8.x ja Industry 8.1 järjestelmät)**

Windows 7 tai POSReady 7 -käyttöjärjestelmässä on keskitetty sijaintipaikka, jonka avulla tietokoneen hallinnointi on helppoa. Sen avulla voi suorittaa esimerkiksi seuraavia tehtäviä:

- katsoa tai muuttaa tietokoneen nimeä ja muita järjestelmän asetuksia
- lisätä laitteen tai tulostimen ja muuttaa järjestelmän asetuksia
- hakea apua ja tukea tietokonemallin käyttöön
- asentaa HP:n tukiohjelmia tietokoneeseen
- Hankkia välineitä ja lisälaitteita tietokoneeseen

Käytä keskitettyä tietokoneen hallintatoimintoa Windows 7:ssä ja POSReady 7:ssä napsauttamalla **Käynnistä** > **Laitteet ja tulostimet** ja kaksoisnapsauttamalla sitten tietokoneesi kuvaketta.

Käytä keskitettyä tietokoneen hallintatoimintoa Windows 8.x:ssä ja Industry 8.1:ssä osoittamalla Käynnistä-näytön oikeaa ylä- tai alakulmaa, jolloin näet oikopolut, ja valitse sitten **Asetukset** > **Muuta tietokoneen asetuksia**.